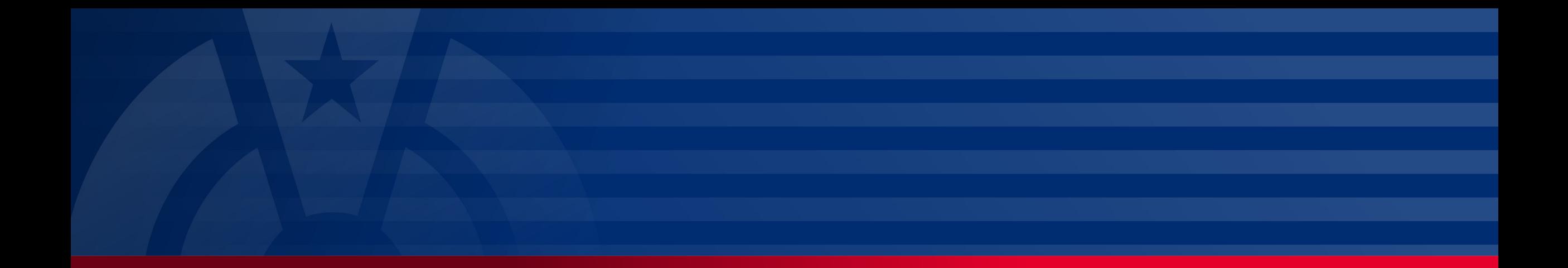

# **How To Submit a Payment to PBGC**

My Plan Administration Account (My PAA)

*Last Updated: May 06, 2024* 

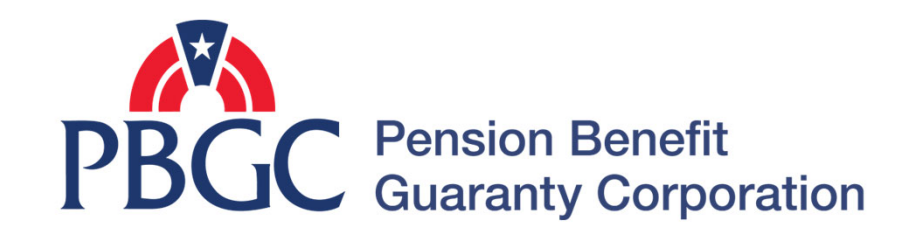

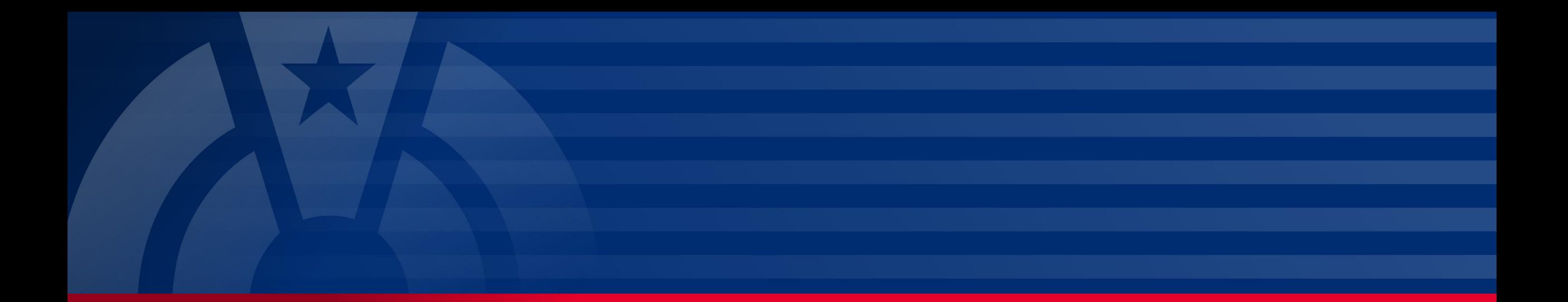

# **Step-by-Step Instructions**

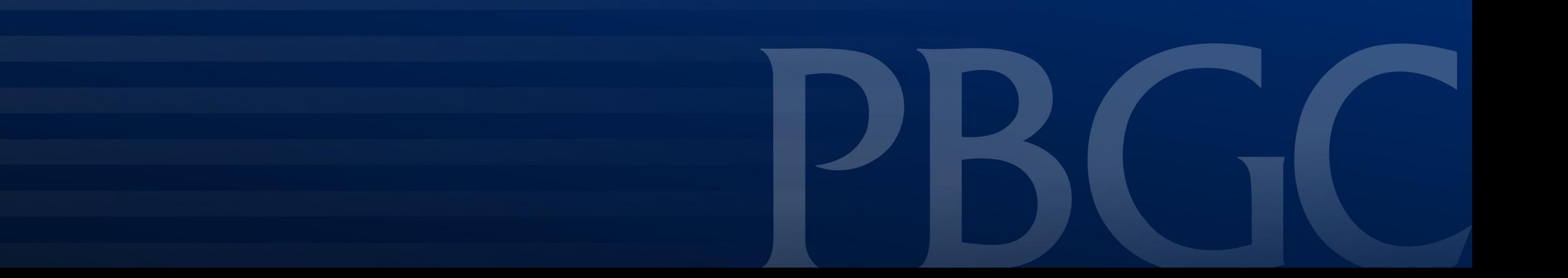

### **Login**

- From the Home Page, click on the "My PAA Login" button to log in.
- You will need to log in to your [Login.gov](https://Login.gov) account to access your My PAA account.
	- Published Answer. • For more details and step-by-step instructions on how to access your My PAA account via [Login.gov](https://Login.gov)  please view PBGC's How to Log in to My PAA Using [Login.gov](https://Login.gov)?

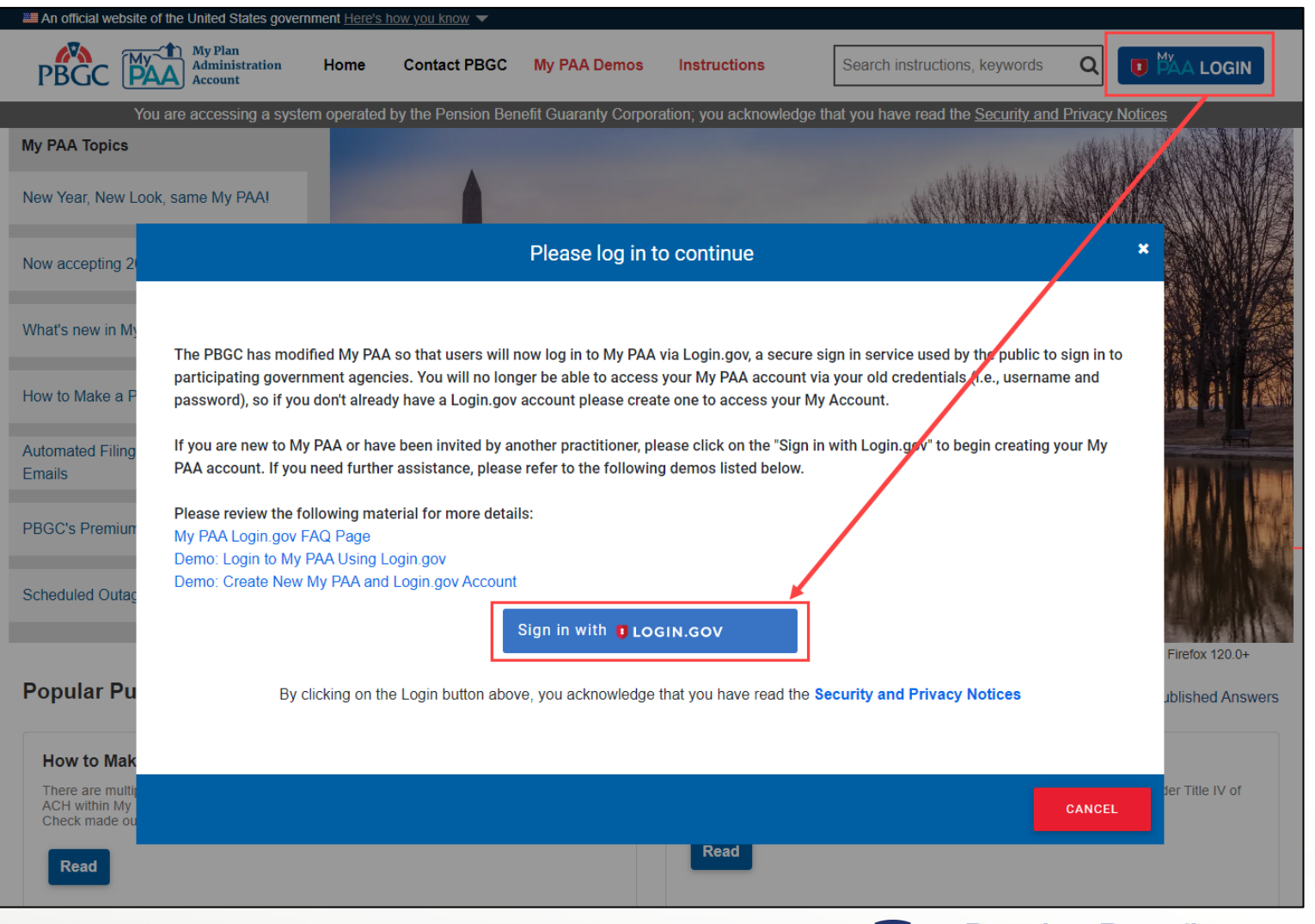

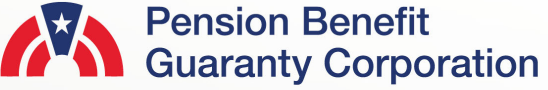

### **Plan List Page**

- Once you have logged in, click on the "Plan List" icon or link from the Home Page.
- From the Plan List Page, hover over the Plan name and click on the "View Plan Details" link for the plan you would like to generate a payment voucher for.

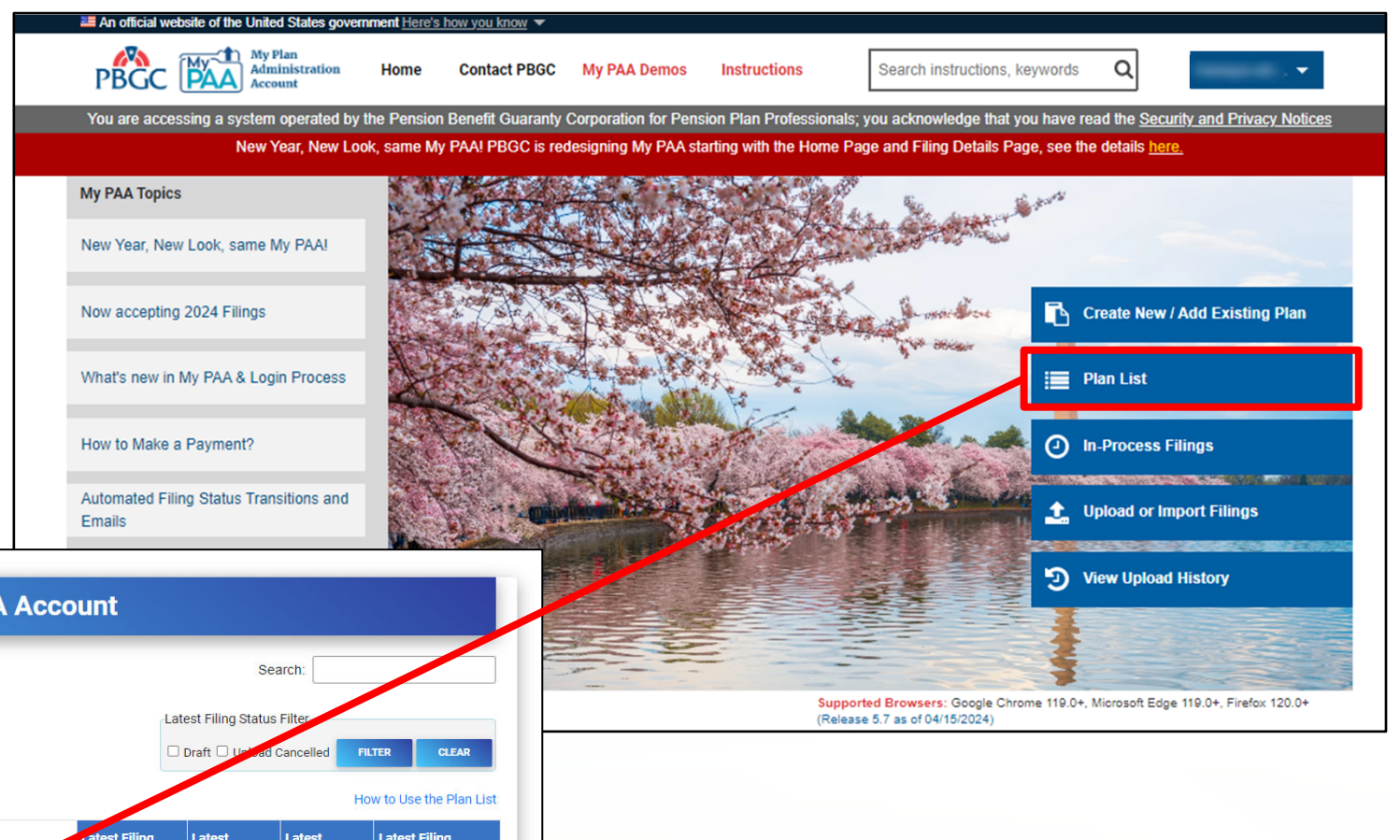

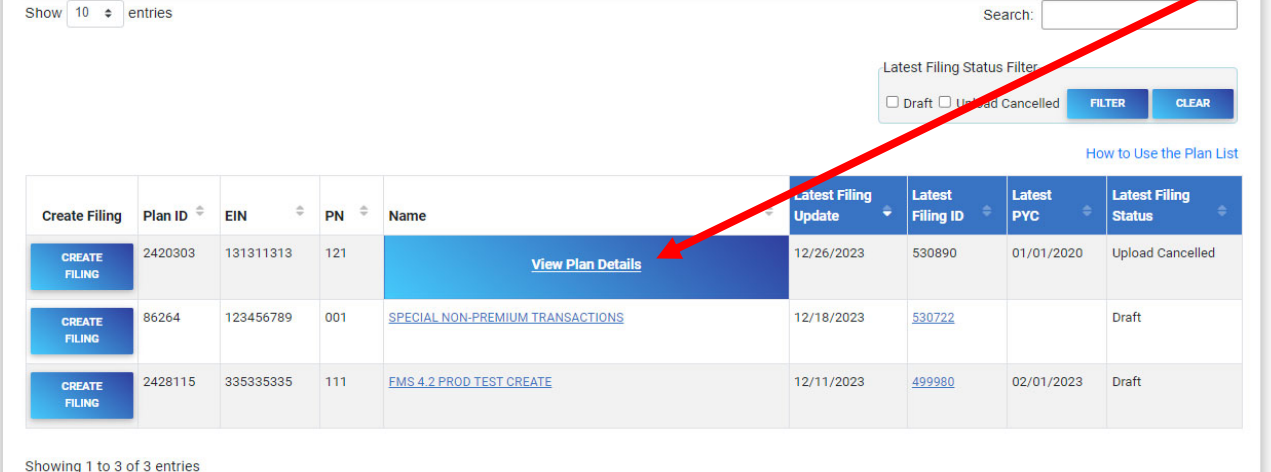

Plans in your My PA/

**Pension Benefit Guaranty Corporation** 

**4** 

### **Plan Details Page**

- After you have selected the appropriate plan, review all the associated filings in the Premium Filings section.
- Then click the "FILING DETAILS" button for the filing you want to submit a payment for.
	- Note: You can only make a payment for a filing if it is in "Pending Payment Info" status, and you must have the Payment Preparer role.
	- If you do not have the Payment Preparer role, please see the "How to Manage Roles" Published Answer for further details.
	- If you are making a payment outside of My PAA, you can generate a Payment Voucher by clicking on the "Payment Voucher" link.

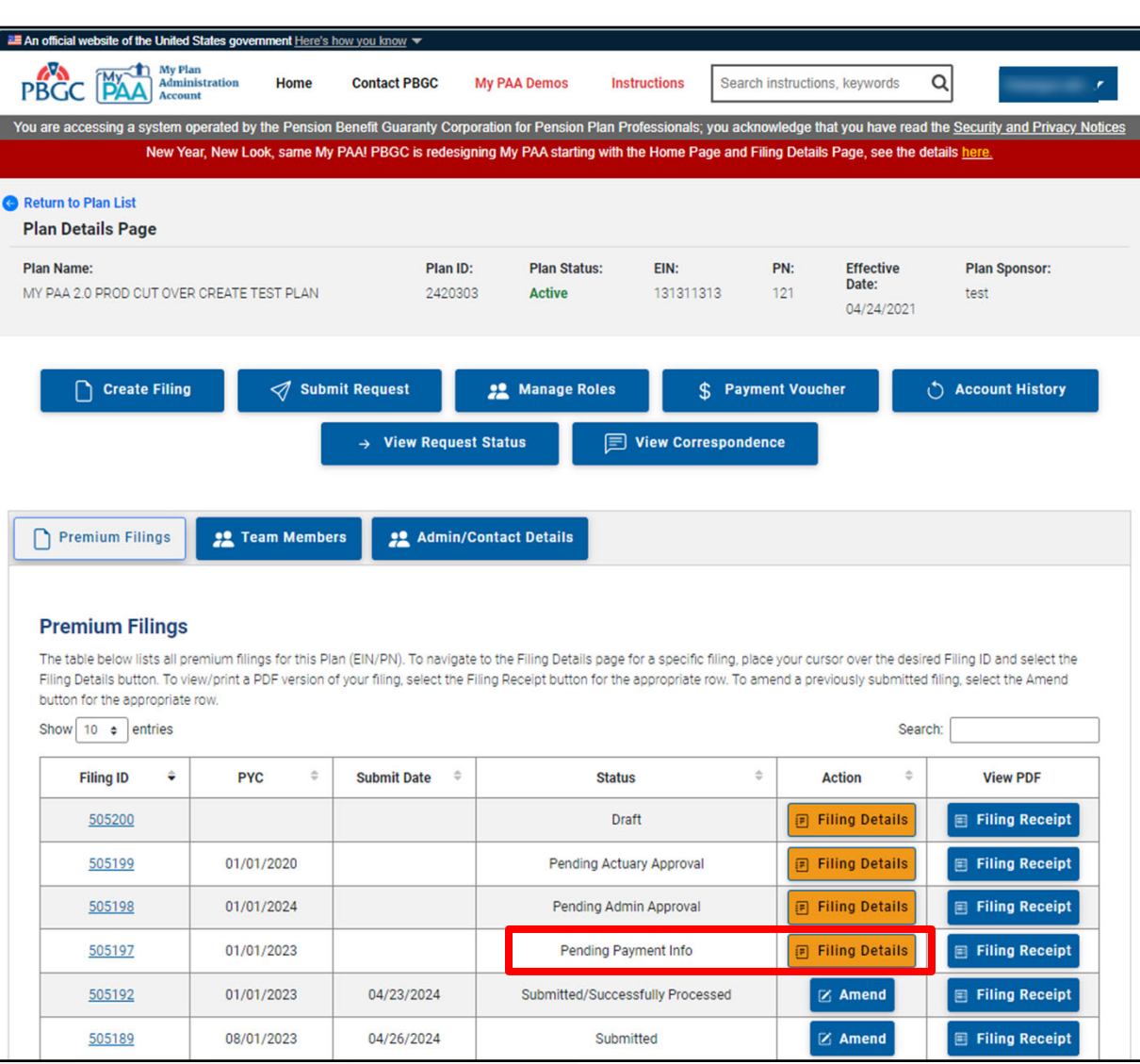

### **Plan Details and Filing Details Page**

• Click on the "Select Payment Option" button.

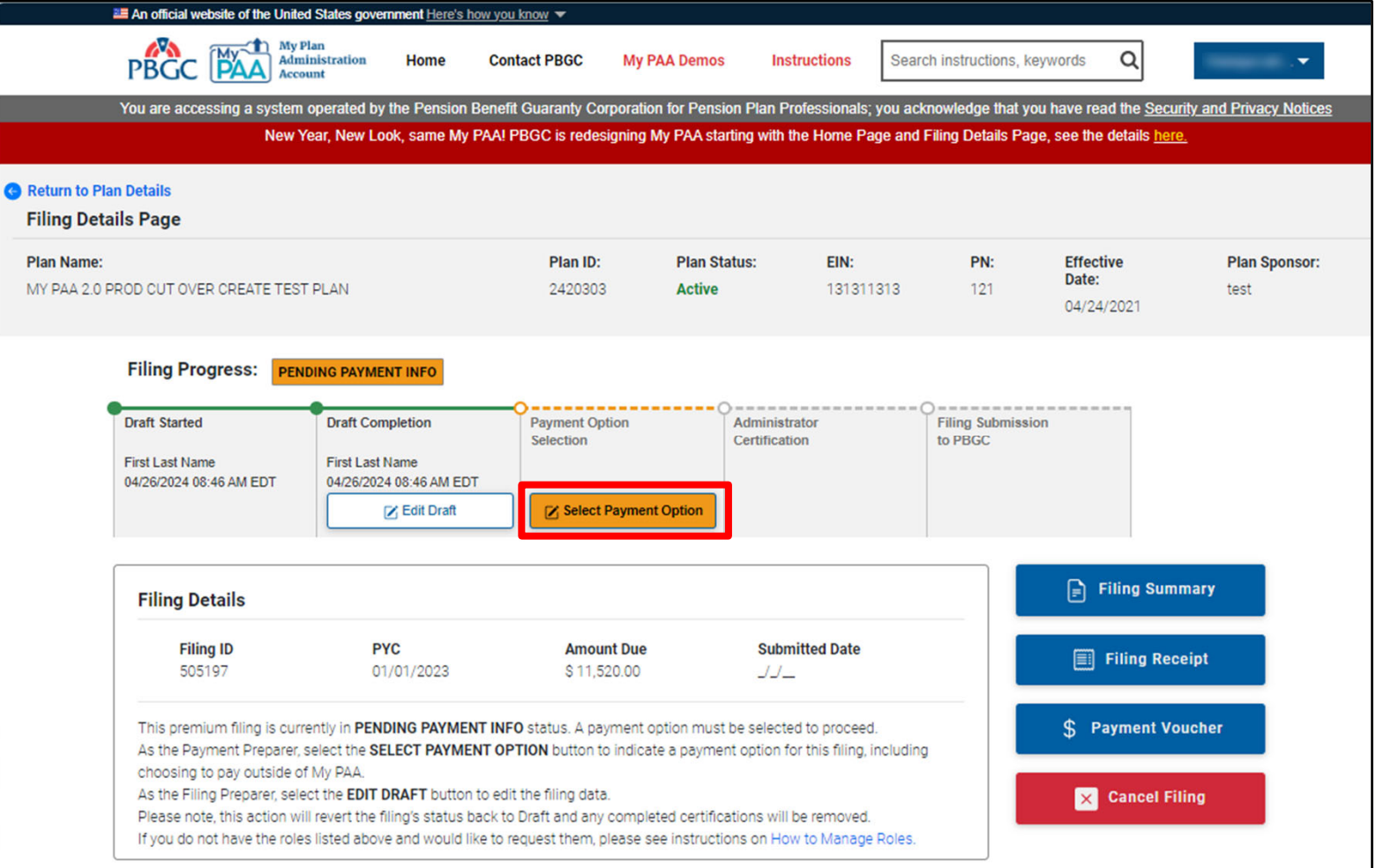

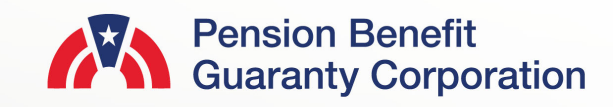

### **Submit a Payment Page**

- There are two different payment options available to the Payment Preparer
	- Pay Within My PAA: Enter your banking information online and authorize PBGC to deduct the specified amount from your ACH account. This transaction will occur once the Comprehensive Premium Filing is submitted

PP

• Pay Outside My PAA: Elect to making a payment to PBGC via Pay.Gov, EFT or paper check.

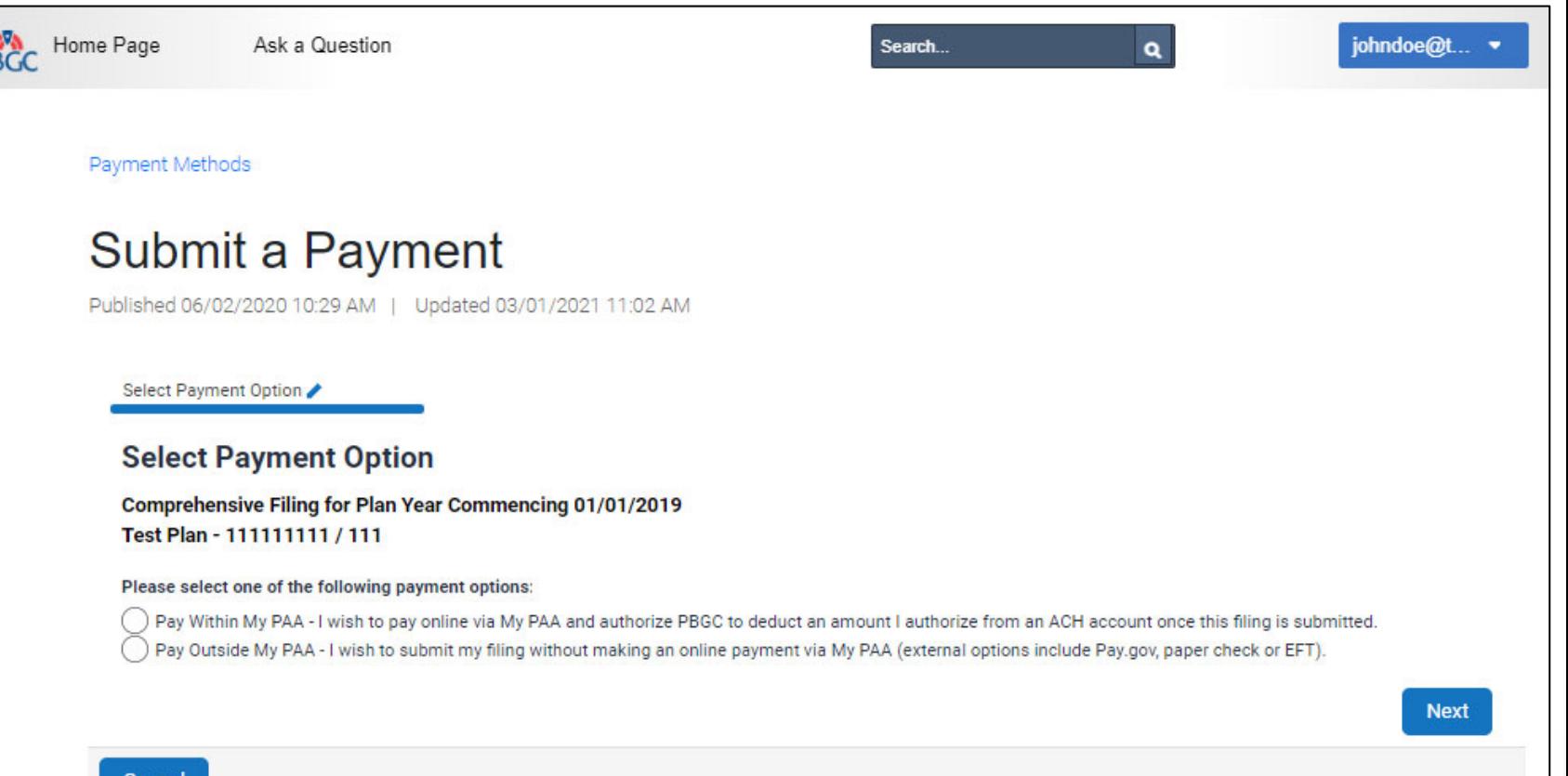

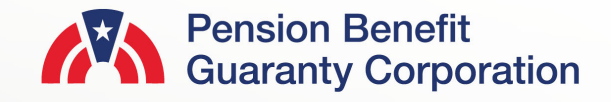

### **Submit a Payment Within My PAA**

- The Flat-rate Premium, Premium Credit and Premium Amount Due will be displayed as calculated on the Comprehensive Premium Filing
- The following fields are required before proceeding:
	- Payment Amount (numeric value only)
	- Account Holder Name
	- Account Type (Checking or Savings)
	- Routing Number (must be 9 digits)
	- Confirm Routing Number
	- Bank Account Number (minimum 3 digits)
	- Confirm Bank Account Number
	- Bank Name
- Bank Name will automatically be generated based on the Routing number. If not generated, the field is displayed for data entry
- Once all fields have been completed, and the authorize banking transaction checkbox has been selected, click the "Next" button to proceed to the Summary Page.

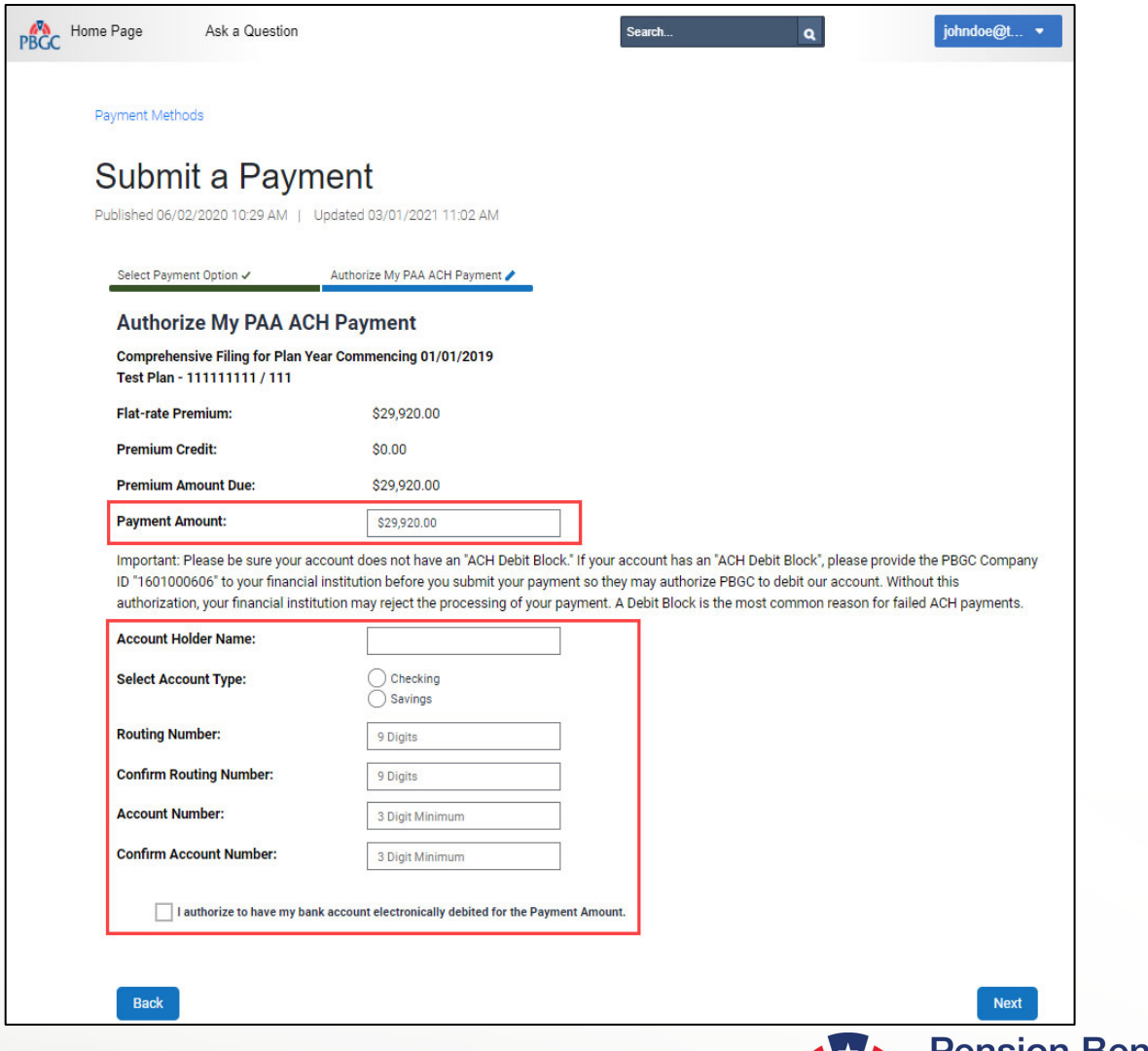

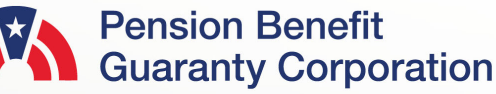

Search My PAA for instructions, keywords or topics Q

### **Submit a Payment Within My PAA**

- A Payment Summary will be displayed to allow you to ensure the information provided on the previous screen is accurate.
	- If the payment information is incorrect, click the "Back" button to return to the previous screen and make the appropriate changes.
	- If the payment information is correct, click the 'Next' button to display a list of filing team members with the required role to complete the next action for the filing.
		- For more details and step-by-step instructions on how route a filing view PBGC's How to Route a Filing to the Appropriate Team Member for Action Published Answer.
	- Enter your Secret Answer to the Secret Question and click the "Authorize Payment" button.
- Once you authorize the payment, note that funds will not be deducted from your account until the filing has been submitted (i.e., after the Plan Admin/Plan Admin Rep has approved both the filing and payment information).

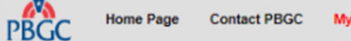

My PAA Demos Instructions

#### **Payment Methods**

Back

### Submit a Payment

Published 06/02/2020 10:29 AM | Updated 04/27/2021 04:07 PM

Select Payment Option V Authorize My PAA ACH Payment > Payment Summary

#### **Authorize My PAA ACH Payment**

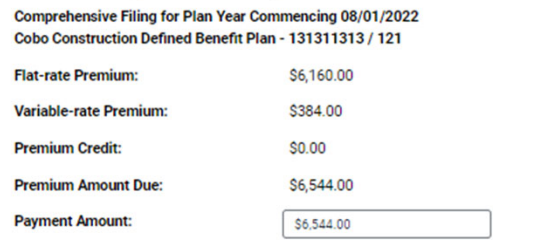

Important: Please be sure your account does not have an "ACH Debit Block." If your account has an "ACH Debit I ID \*1601000606" to your financial institution before you submit your payment so they may authorize PBGC to del authorization, your financial institution may reject the processing of your payment. A Debit Block is the most con

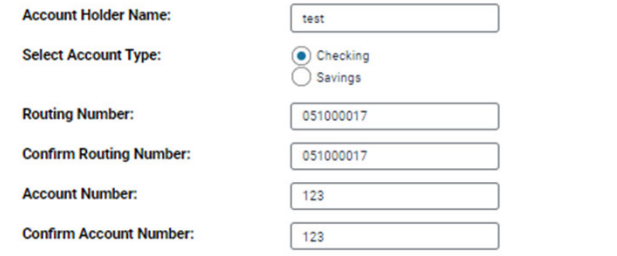

I authorize to have my bank account electronically debited for the Payment Amount.

#### Next Filing Status After Submitting Payment Information: Pending Admin Approva

The list of filing team members below have the Plan Administrator / Rep role needed for the next action for this filing. Please select who you would like to notify. Team members with a greyed out checkbox cannot be selected, as they have opted out of filing email notifications. For information about disabling email notifications, please refer to the knowledge article "Disable Automated Filing Status Emails".

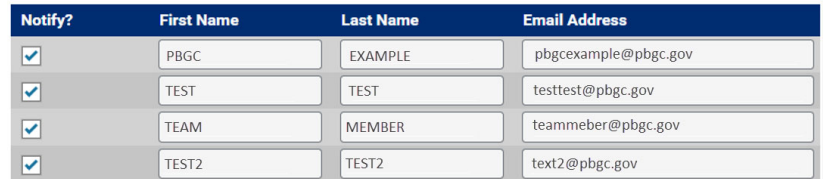

As an added security precaution, enter below the answer to your Secret Question:

I understand that under the Government Paperwork Elimination Act ("GPEA") (Title XVII of Public Law No. 105-277), my answer to my secret question will be deemed the equivalent of my handwritten signature and as binding under 18 U.S.C. 1001 (dealing with false statements) as an inked signature.

Secret Question: What is your pet's name?

Secret Answer:

Note: The secret answer is case sensitive

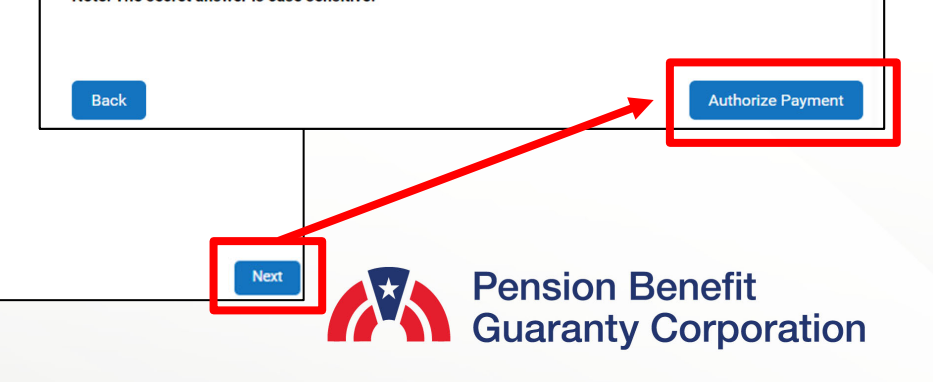

### **Submit a Payment Within My PAA**

- A confirmation screen will appear once you have successfully authorized the funds.
	- The "Payment ID" and "Approved" Amount" is displayed for reference.
- The filing status will then be changed to "Pending Admin Approval," which you can view on the Filing Details Page.

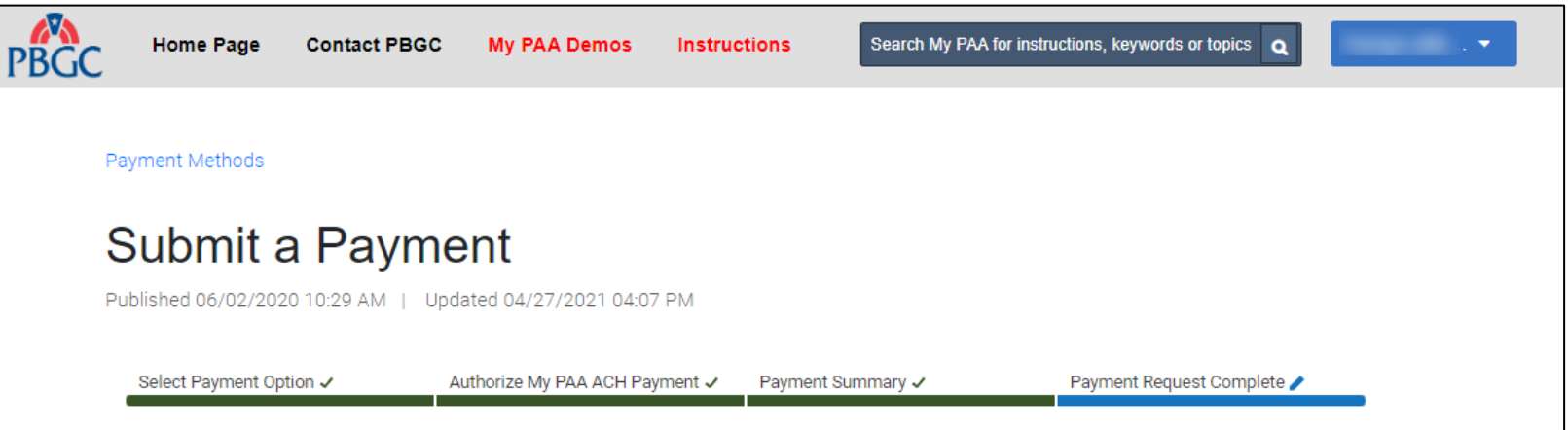

#### **Payment Request Complete**

Your payment request has been received. It is important to note that the payment will not be processed until the associated Comprehensive Premium Filing has been submitted to PBGC. If you would like to print/save an official receipt of payment once the filing has been submitted, please go to the Filing Details Page and click on "Payment Receipt." For any questions or concerns please contact PBGC's Premium Customer Service Department for more assistance.

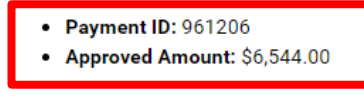

Exit

**Back to Filing Details Page** 

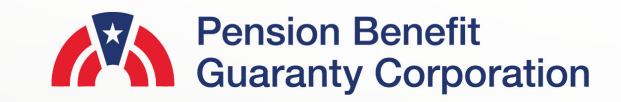

### **Submit a Payment Outside of My PAA**

- You will not provide any banking information to PBGC in My PAA, rather you will confirm that you will be using an authorized payment method outside of My PAA (i.e., Pay.gov, EFT or paper check).
	- For further information and instructions on how to use the methods mentioned above, please visit PBGC's website.
- A list of Plan Administrators (PA) and Plan Administrator Reps will appear. Any PA/PA Reps that are selected will receive an automated email from My PAA indicating that their action is required on the associated filing upon clicking the "Submit" button.
	- For more details and step-by-step instructions on how route a filing view PBGC's How to Route a Filing to the Appropriate Team Member for Action Published Answer.
- Once you have confirmed this is the plan's preferred payment method, click the "Submit" button to proceed to the payment confirmation screen.

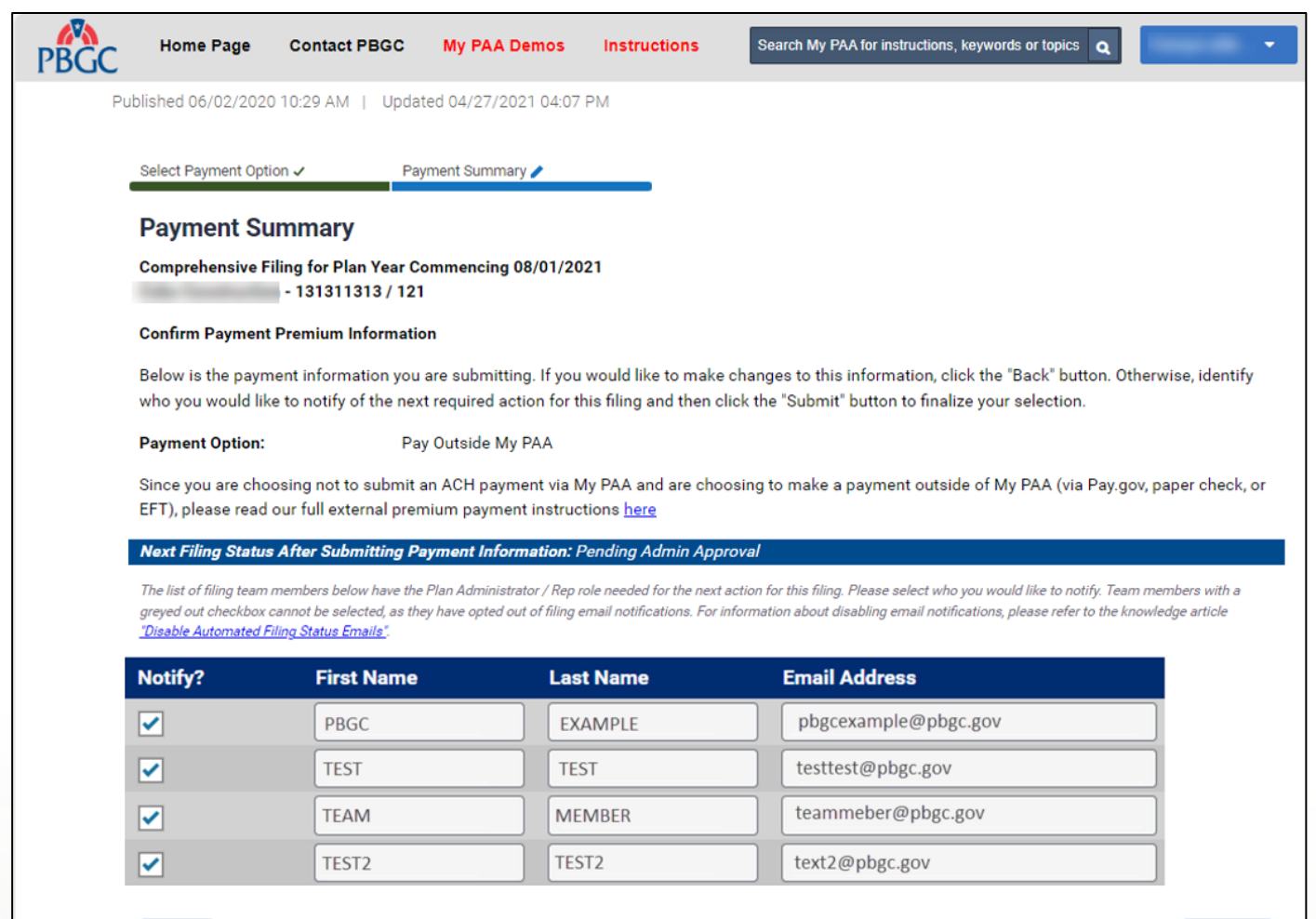

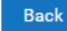

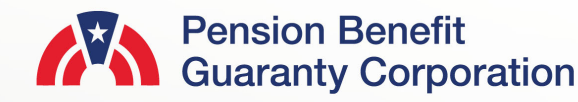

Submi

### **Submit a Payment Outside of My PAA**

- A confirmation screen will appear once you have successfully confirmed your payment method.
- The filing status will then be changed to "Pending Admin Approval," which you can view on the Filing Details Page.

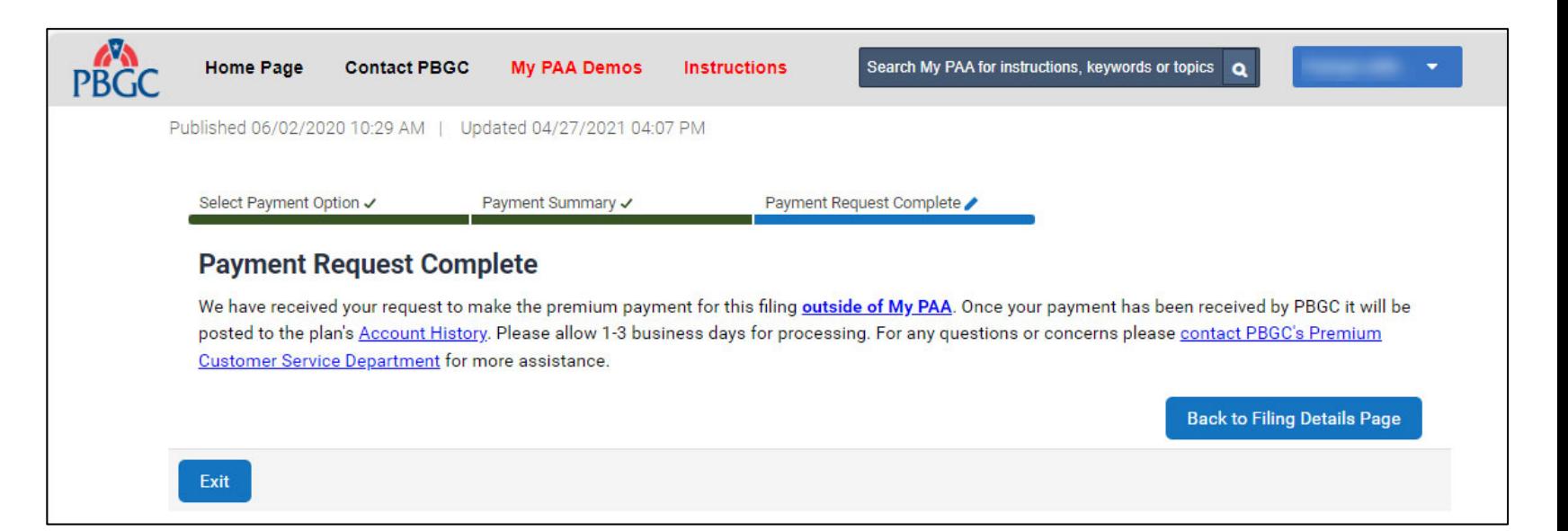

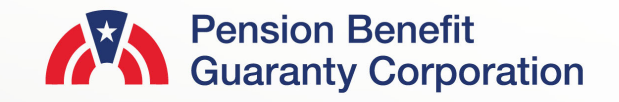

### **Payment Voucher from Plan Details Page**

- As mentioned previously, if you have selected to submit the premium payment outside of My PAA but did not print the payment voucher while submitted the filing, you can access it in two locations of My PAA.
	- 1. The Plan Details Page
	- 2. The Filings Detail Page
- Select the "Payment Voucher" button below the Plan Information section.

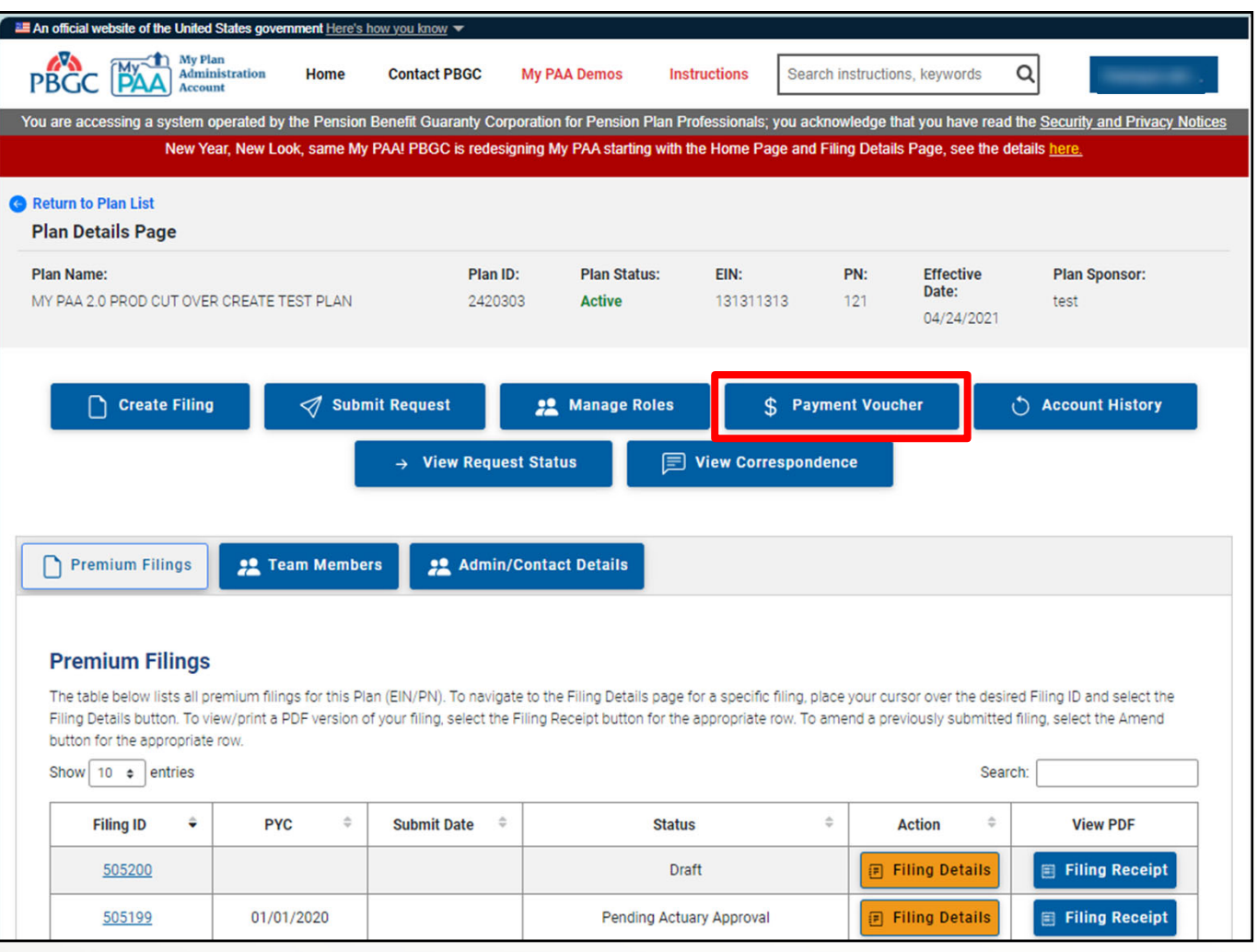

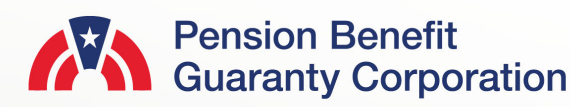

### **Payment Voucher from Plan Details Page**

- Once you confirm the plan information is accurate on the Payment Voucher page, click the "Generate PDF" button to produce a generic paper check voucher without the contact information.
- Input the contact information before clicking the "Generate PDF" button to produce a paper check voucher with the plan and contact information.
- Then you will be brought to the Payment Voucher page with the link to access the PDF of the payment voucher for this particular plan.

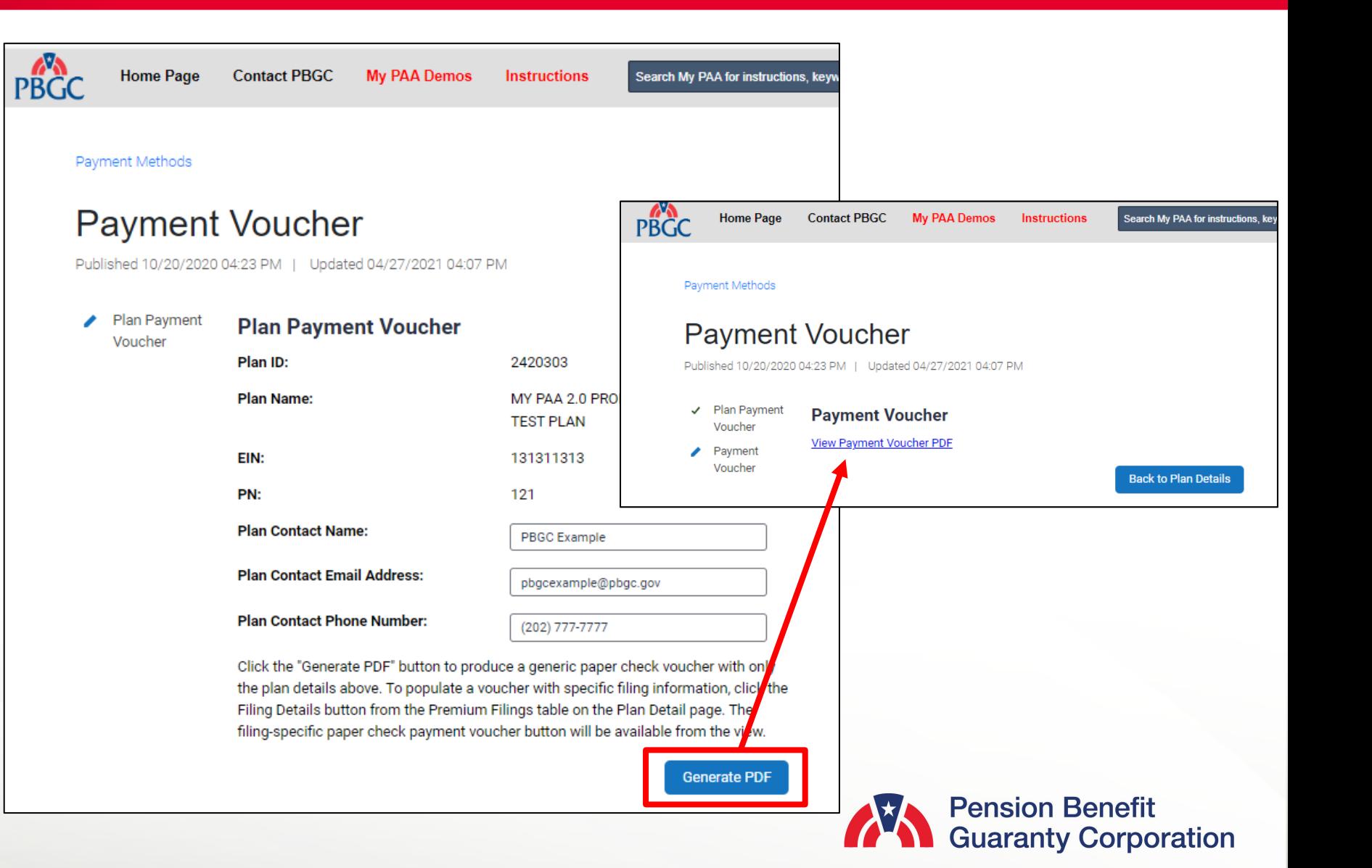

### **Payment Voucher from Plan Details Page**

• It is important to note that only the plan name, EIN, PN, and contact information will be populated in the Payment Voucher PDF. Once the PDF is printer or saved/downloaded, you will be able to add the additional fields.

#### Pension Benefit **PBGC** Pension Benefit

- 1. Make the check payable to the "Pension Benefit Guaranty Corporation".
- 2. Write the plan's EIN/PN and Plan Year Commencement Date on the paper check in case the check becomes separated from the voucher.
- 3. Enter the plan's EIN, PN, Plan Year Commencement Date (if these are not already present), and the amount of your check on this voucher.
- 4. Send this voucher and the check to:
- a. The lockbox address posted on PBGC's premium payment instructions webpage if sending by overnight delivery service, or
- b. To the following address if sending by United States Postal Service: **Pension Benefit Guaranty Corporation** P.O. Box 979120

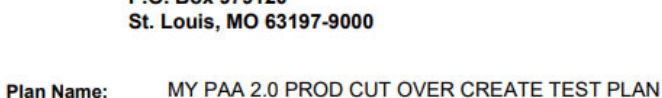

EIN: 131311313 121 PN:

**Plan Year Commencement Date:** 

**Plan Contact Name: PBGC Example** 

**Plan Contact Email Address:** pbgcexample@pbgc.gov

**Plan Contact Phone Number:** (202) 777-7777

**Check Amount:** 

**My PAA Confirmation Number:** 

**Due Date:** 

Alternatively, you also have the option to make an electronic payment on Pay.gov The preferred Pay.gov option is fast, secure and free for premium payers!

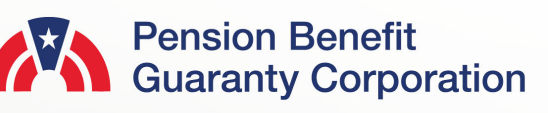

### **Payment Voucher from Filing Details Page**

• Click on the "FILING DETAILS" button (from the Plan Details page) for the corresponding plan year/filing you would like to generate a Payment Voucher for.

**O** Ref Fili Pla MY

• On the Filing Details Page, click on the "Payment Voucher" button.

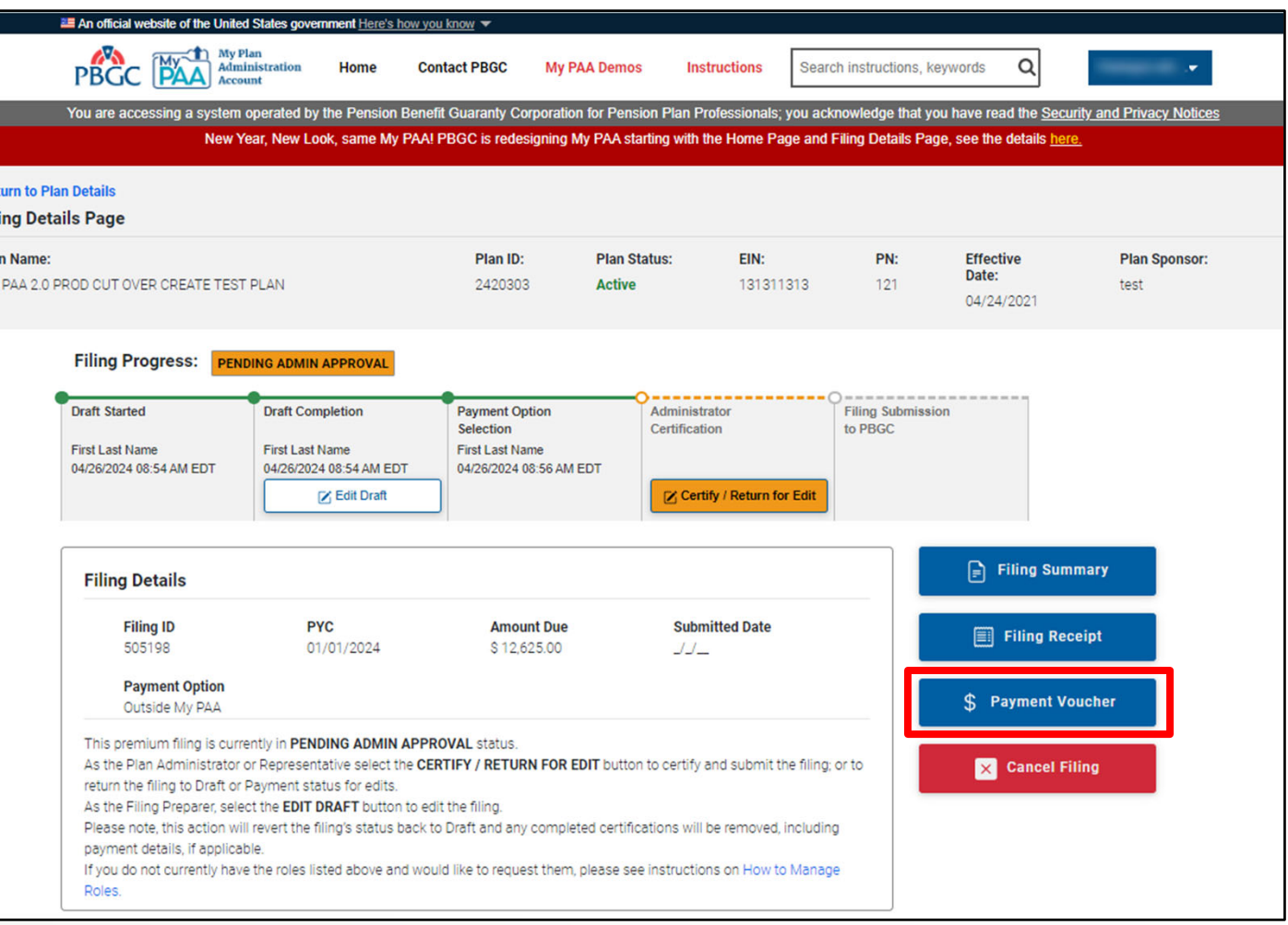

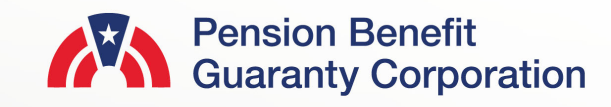

### **Payment Voucher from Filing Details Page**

- Confirm the plan and filing information are accurate and enter the due date for the premium payment.
	- The amount to be paid will automatically default to the "Premium Amount Due," but you can change the amount if that is not the amount being submitted with the Payment Voucher.
- Click the "Submit" button and then click on the "Payment Voucher" link on the next page.

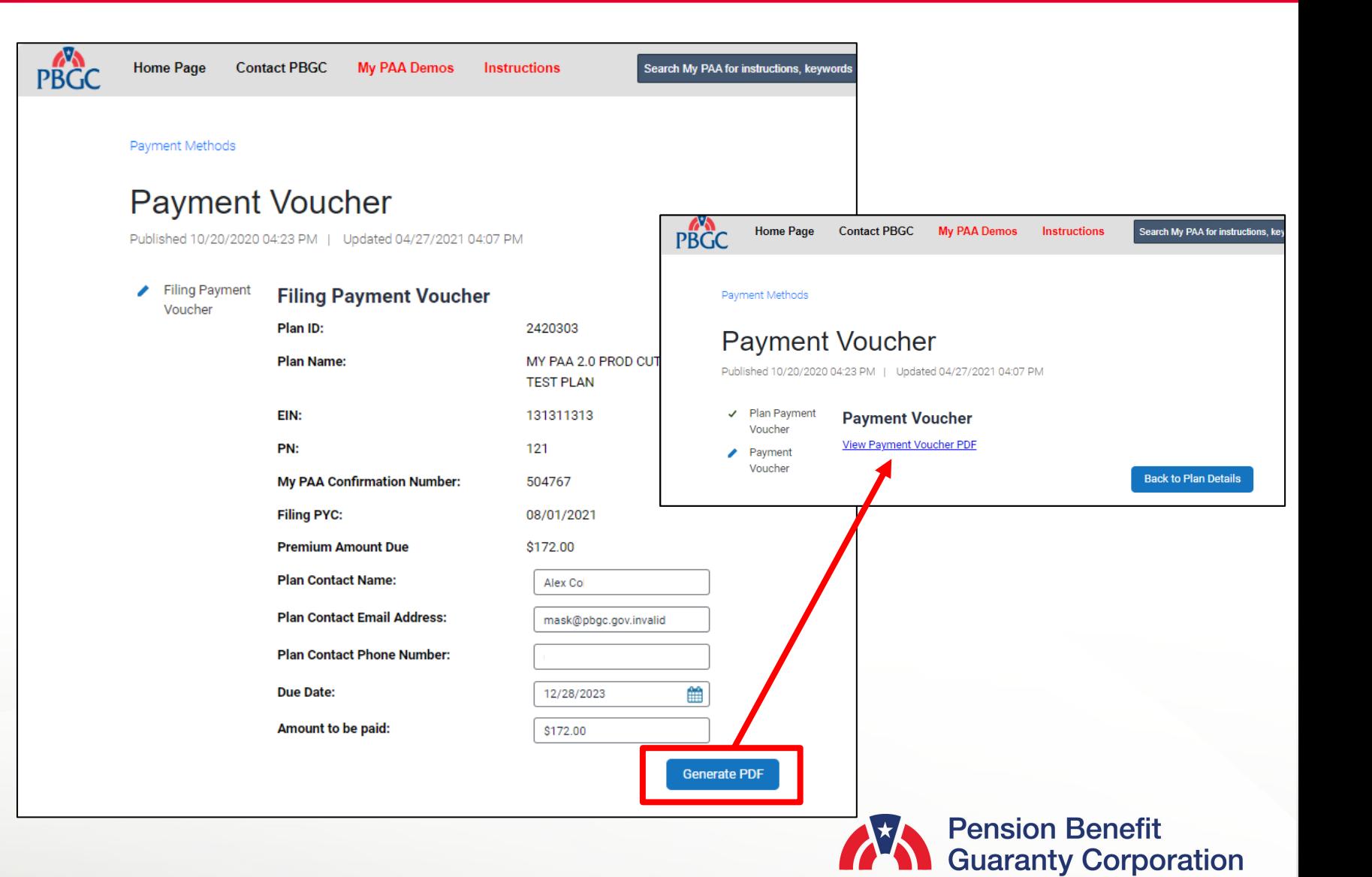

### **Payment Voucher from Filing Details Page**

• Unlike the Payment Voucher from the Plan Details Page, all the fields will be automatically populated with the information that was confirmed on the previous pages.

## **PBGC** Pension Benefit

1. Make the check payable to the "Pension Benefit Guaranty Corporation". 2. Write the plan's EIN/PN and Plan Year Commencement Date on the paper check in case the check becomes separated from the voucher. 3. Enter the plan's EIN. PN. Plan Year Commencement Date (if these are not already present), and the amount of your check on this voucher. 4. Send this voucher and the check to: a. The lockbox address posted on PBGC's premium payment instructions webpage if sending by overnight delivery service, or b. To the following address if sending by United States Postal Service: **Pension Benefit Guaranty Corporation** P.O. Box 979120 St. Louis, MO 63197-9000 MY PAA 2.0 PROD CUT OVER CREATE TEST PLAN **Plan Name:** EIN: 131311313  $121$ PN: **Plan Year Commencement Date:** 08/01/2021 **Alex Co Plan Contact Name: Plan Contact Email Address:** mask@pbgc.gov.invalid **Plan Contact Phone Number: Check Amount:** \$172.00 **My PAA Confirmation Number:** 504767 12/28/2023 **Due Date:** 

> Alternatively, you also have the option to make an electronic payment on Pay.gov The preferred Pay.gov option is fast, secure and free for premium payers!

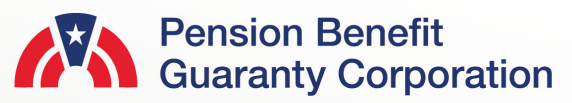